# Digital Video Recorder Ouick Start Guide

#### 1. Notes

- Please read this instruction carefully for correct use of the product and preserve it for reference purposes.
- This manual is suitable for 4/16 CH AHD DVR. All the examples and pictures used here are for reference only.
- There may be several technically incorrect places or printing errors in this manual. The updates will be added into the new version of this manual. The contents of this manual are subject to change without notice.
- This device should be operated only from the type of power source indicated on the marking label. The voltage of the power must be verified before using the same. Kindly remove the cables from the power source if the device is not to be used for a long period of time.

# 2. Packing Check

Please check the device and the accessories after getting the device. If there are any damages, shortages or defects, please contact your dealer immediately.

### 3. HDD Installation

This series of the product supports to install 1 SATA hard drive. Please use the HDD the manufacturers recommend specially for security and safe field. Please make sure that the device is powered off before the installation.

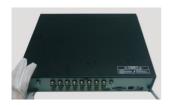

1 Loosen the screws to open the cover.

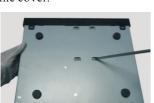

4 Turn over the machine and secure the HDD.

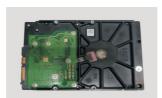

2 Take the HDD out.

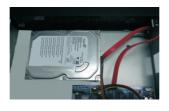

(5) Connect the power and data cables.

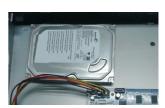

3 Put the HDD onto the bottom of the machine.

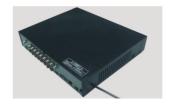

⑥ Install back the cover and secure it with the screws.

## 4. Rear Panel Instructions

The interfaces of the rear panels are for reference only.

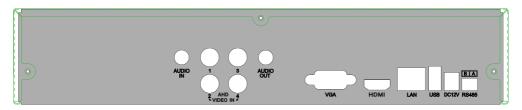

Rear Panel for 4 CH

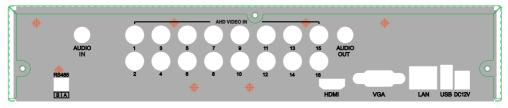

Rear Panel for 16 CH

| Name         | Description                              | Name      | Description                                              |
|--------------|------------------------------------------|-----------|----------------------------------------------------------|
| DC12V        | DC12V power input                        | HDMI      | Connect to high-definition display device                |
| USB          | Connect USB mouse or USB storage devices | AUDIO IN  | Audio output; connect to sound box                       |
| LAN          | Network port                             | AUDIO OUT | 1 CH audio input; connect to microphone                  |
| AHD VIDEO IN | AHD video input                          | RS 485    | Connect to keyboard or speed dome;<br>A is TX+; B is TX- |
| VGA          | VGA output; connect to monitor           |           |                                                          |

# 5. Startup & Shutdown

#### Startup:

- (1) Connect the monitor.
- 2 Connect with the power.
- 3 The device will boot and the power indicator will turn blue.
- 4 A Wizard window will pop up.

#### Shutdown:

By mouse – Go to "Main Menu" and then select "Shutdown" icon. This will bring up a shutdown window. The device will shut down by clicking "OK" button. Then disconnect the power.

# 6. Login

After the wizard setup, you can see the live image. Right click to pop up a menu toolbar. Click main menu button. This will take you to see a login box. The default username is admin; the default password is 123456. Enter username and password and click "Login" button to go into the main menu setup.

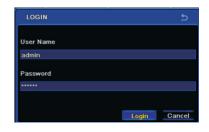

#### **7. NAT**

## **►** NAT Settings

- ① The DVR shall be powered on and connected to the network.
- ② Go to Main Menu—Setup—Network. Refer to Fig 1. You can obtain the IP address, Subnet Mask and Gateway automatically. You may manually input them according to the actual network situation. Please make sure the network segment is the same as that of the network which is used.
- (3) Set the preferred or alternative DNS Server. Click "Apply" to save the parameters.
- (4) Go to Main Menu→Setup→Network→NAT tab. Refer to Fig 2.
- (5) Enable NAT and input the NAT Server (The default NAT Server is www.autonat.com).
- 6 Click "Apply" to save the parameters.

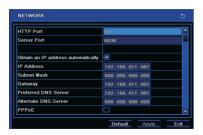

(Fig 1)

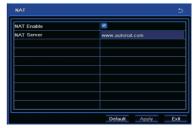

(Fig 2)

#### ► NAT Access

After finishing the NAT settings, you can enter the NAT Server on the PC(Input http://www.autonat.com to go to the IE client). If you are the first time to access the NAT, the network will download the ActiveX automatically. After installing ActiveX successfully, it will pop up the login box:

**Serial No:** The MAC address of the DVR(Go to Main Menu→Information→Network to check the MAC address of the DVR).

User Name: The username of DVR. The default username is admin.

**Password**: The password of DVR. The default password is 123456.

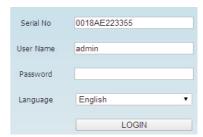

# 8. DDNS & UPnP Setup

#### ► Quick DDNS Setup

You may set up DDNS to be used in connection when your DVR is set to use PPPoE as its network connection.

- ① Go to Main Mneu→Setup→Network→Other Settings.
- ② Enable DDNS and select "www.autoddns.com" in the dropdown list of the DDNS Type. Then self-define the host name. After you register it successfully, save the settings by clicking "Apply" button. Now, you can remotely access the DVR using the domain name via WAN.

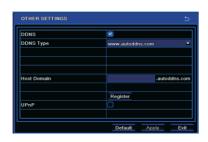

#### **► UPnP Setup**

You can use the UPnP function to enable the fast connection of the device to WAN via a router without port mapping.

- ① Go to Other Settings tab and enable UPnP and then click "Apply" button to save.
- ② Enable the UPnP function in the router.

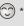

\* Before setting UPnP, please configure the correct local IP address, subnet mask, gateway and DNS according to the router. Make sure the HTTP port and data port are correctly set. Make sure the router supports UPnP function.

# 9. Manual Recording

Before recording, please install and format a HDD. Right click the mouse in the live interface to pop up the following menu toolbar. Click button to start recording.

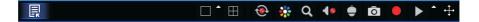

# 10. Playback

Right click the mouse in the live interface to pop up the menu toolbar. Click the little triangle button beside ▶ button to set playback time (eg. 5 minutes). Then click ▶ button to play back the record from the past 5 minutes. You may control the video by clicking the corresponding buttons, such as, forward, play/pause, stop, etc. If you want to play the record by searching the specific time and date, event or file, you may refer to the *DVR User Manual* for details

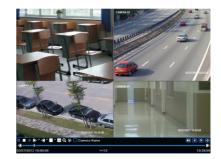